## **Monochrome Monitor Face** – video les

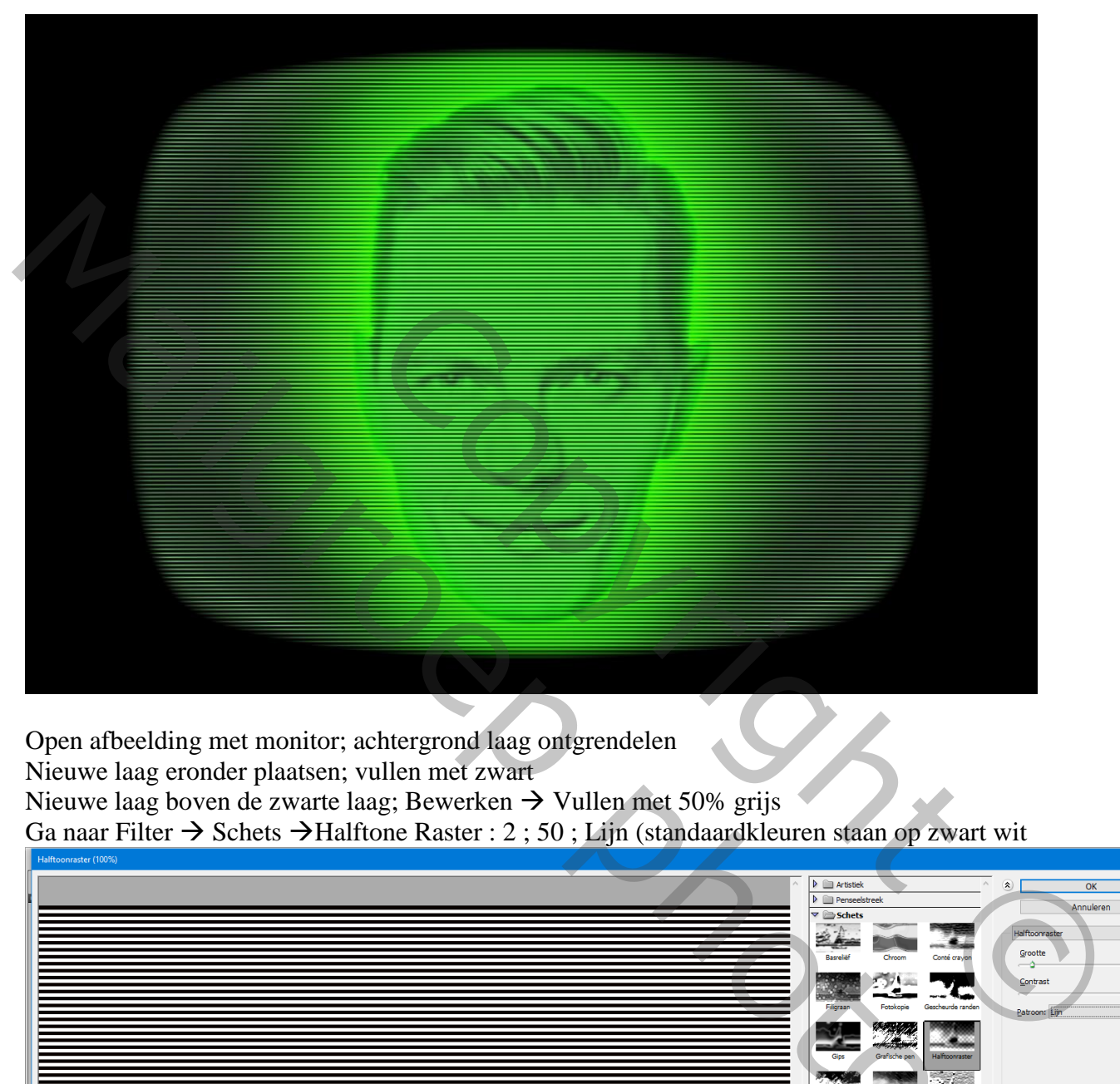

Open afbeelding met monitor; achtergrond laag ontgrendelen

Nieuwe laag eronder plaatsen; vullen met zwart

Nieuwe laag boven de zwarte laag; Bewerken  $\rightarrow$  Vullen met 50% grijs

Ga naar Filter  $\rightarrow$  Schets  $\rightarrow$  Halftone Raster : 2 ; 50 ; Lijn (standaardkleuren staan op zwart wit

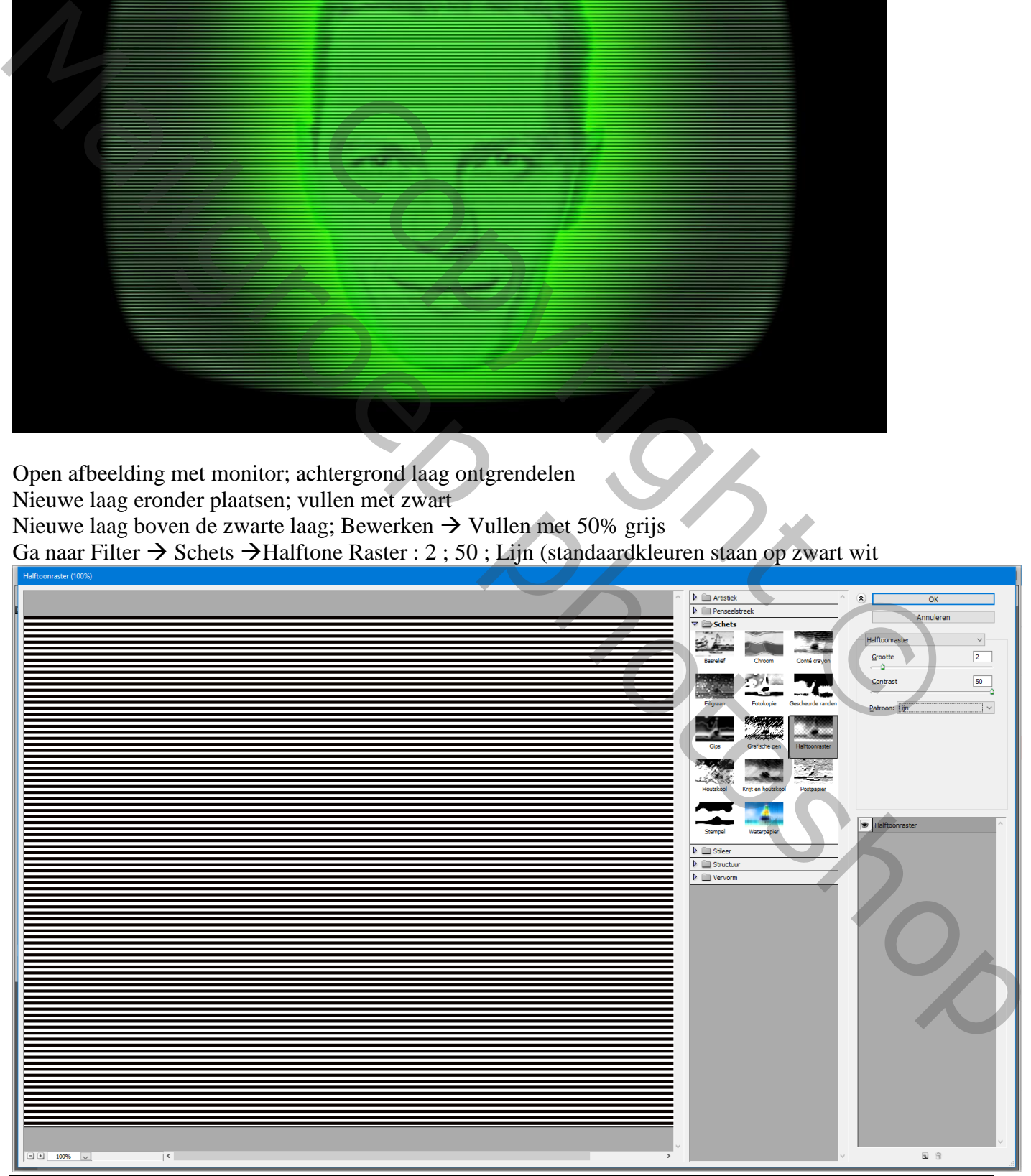

Monitor Face – blz. 1 Vertaling T

Klik op de laag Ctrl + T ; wijzig instellingen in Optiebalk : Breedte = 100 %; Hoogte = 50%; enteren

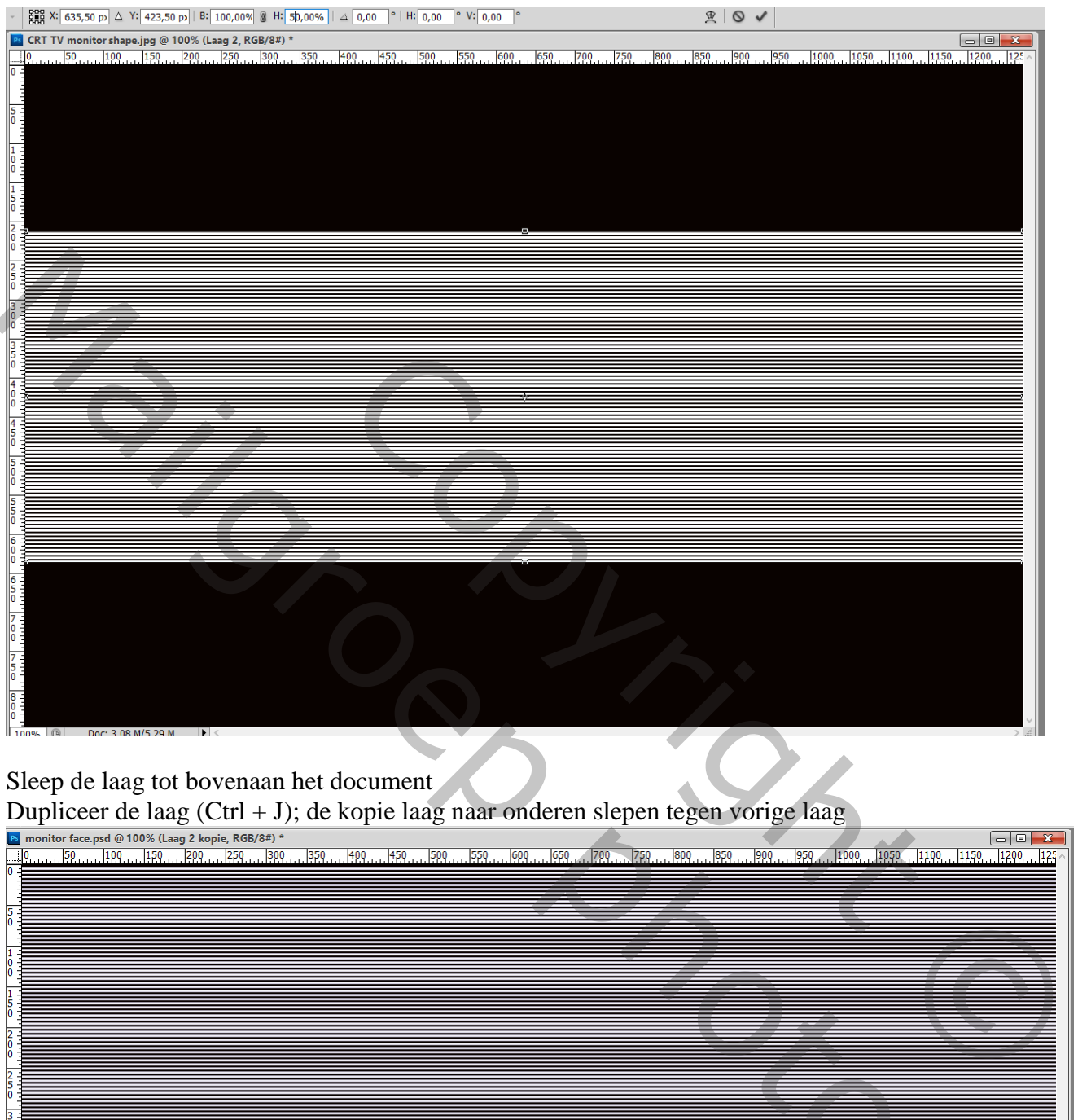

## Sleep de laag tot bovenaan het document

Dupliceer de laag (Ctrl + J); de kopie laag naar onderen slepen tegen vorige laag

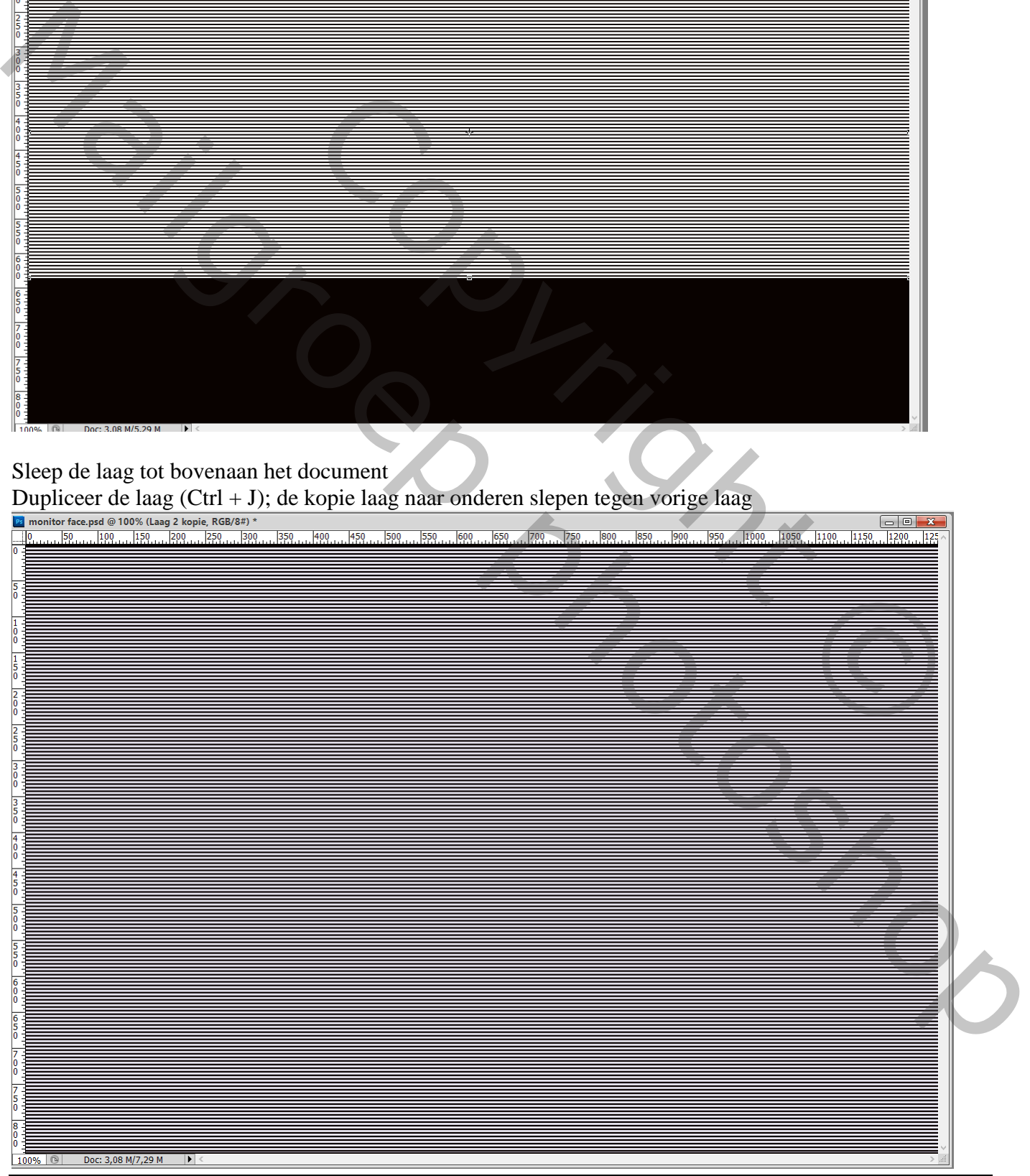

Monitor Face – blz. 2 Vertaling T

Voeg de beide lagen samen; bekomen laag omzetten in Slim Object; noem de laag "scanlines" Nog op die Slimme Laag : Filter  $\rightarrow$  Lenscorrectie : Tab Aangepast, Vervorming Verwijderen = 1,1

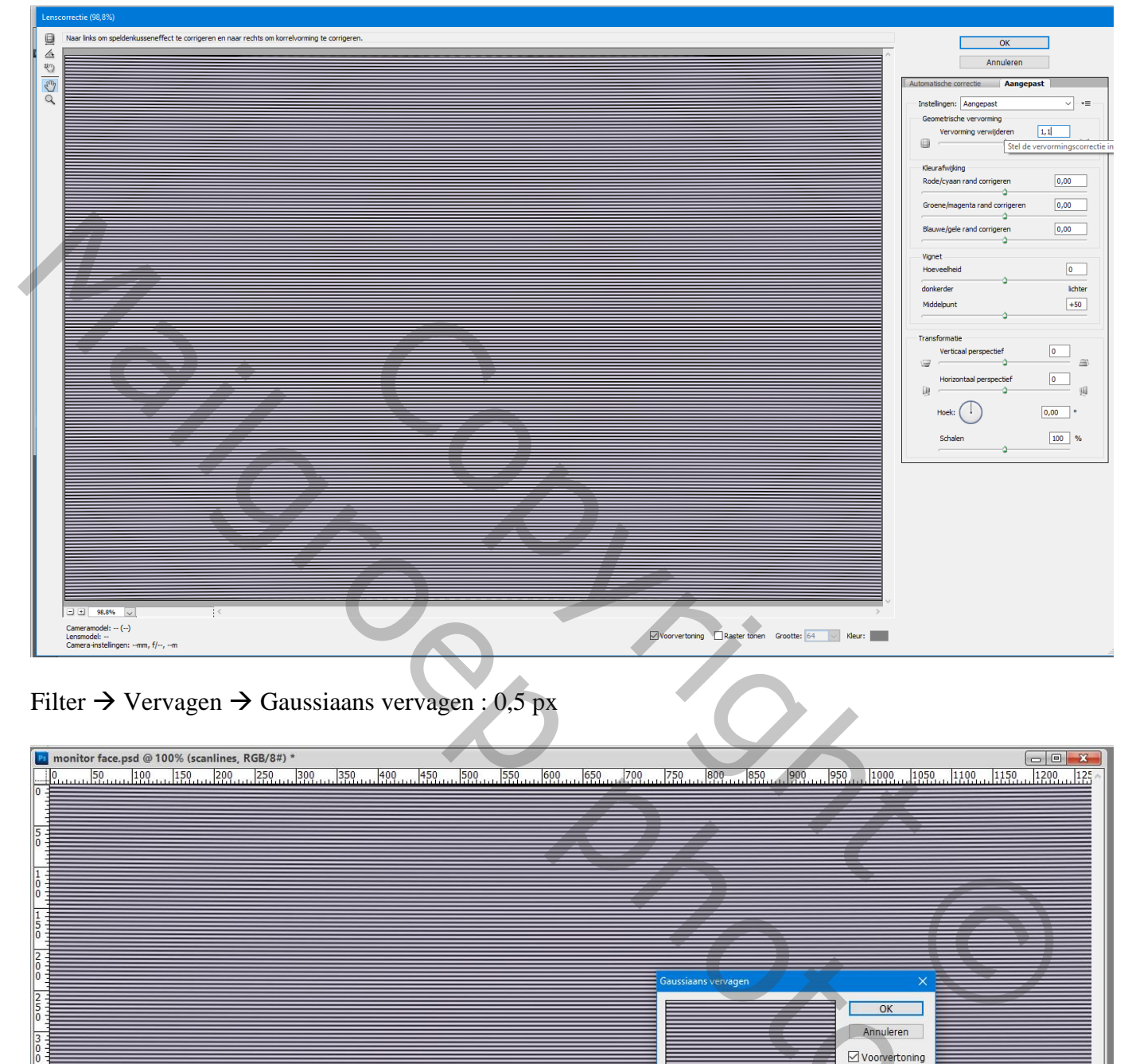

Filter  $\rightarrow$  Vervagen  $\rightarrow$  Gaussiaans vervagen : 0,5 px

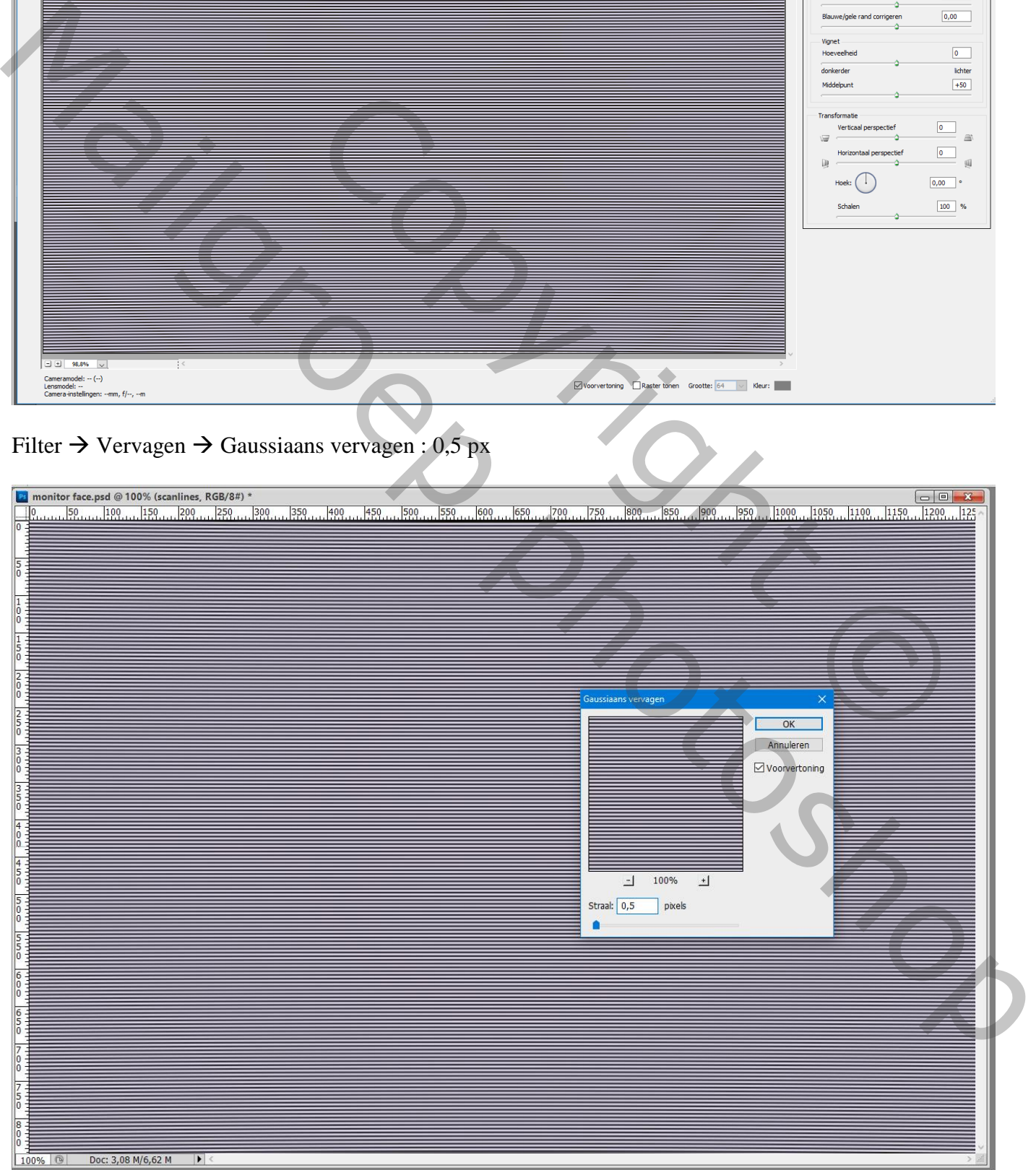

Dupliceer de laag met scanlijnen twee keren (Ctrl + J); die beide lagen op onzichtbaar zetten Namen : "Scanlines2" ; "Scanlines3"

Bovenste laag met monitor zichtbaar maken; zet laagmodus op Vermenigvuldigen

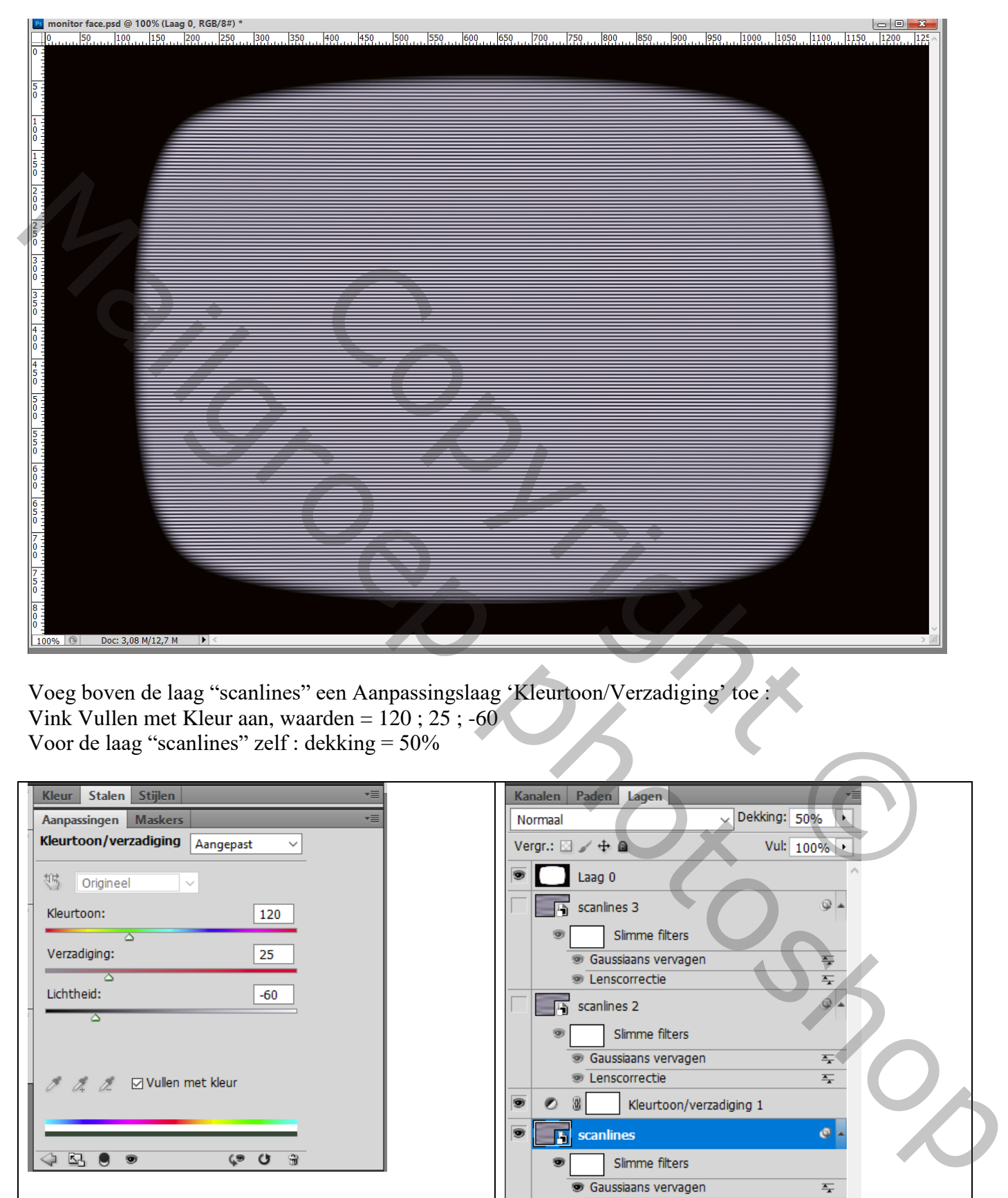

Voeg boven de laag "scanlines" een Aanpassingslaag 'Kleurtoon/Verzadiging' toe : Vink Vullen met Kleur aan, waarden =  $120$ ;  $25$ ; -60 Voor de laag "scanlines" zelf : dekking = 50%

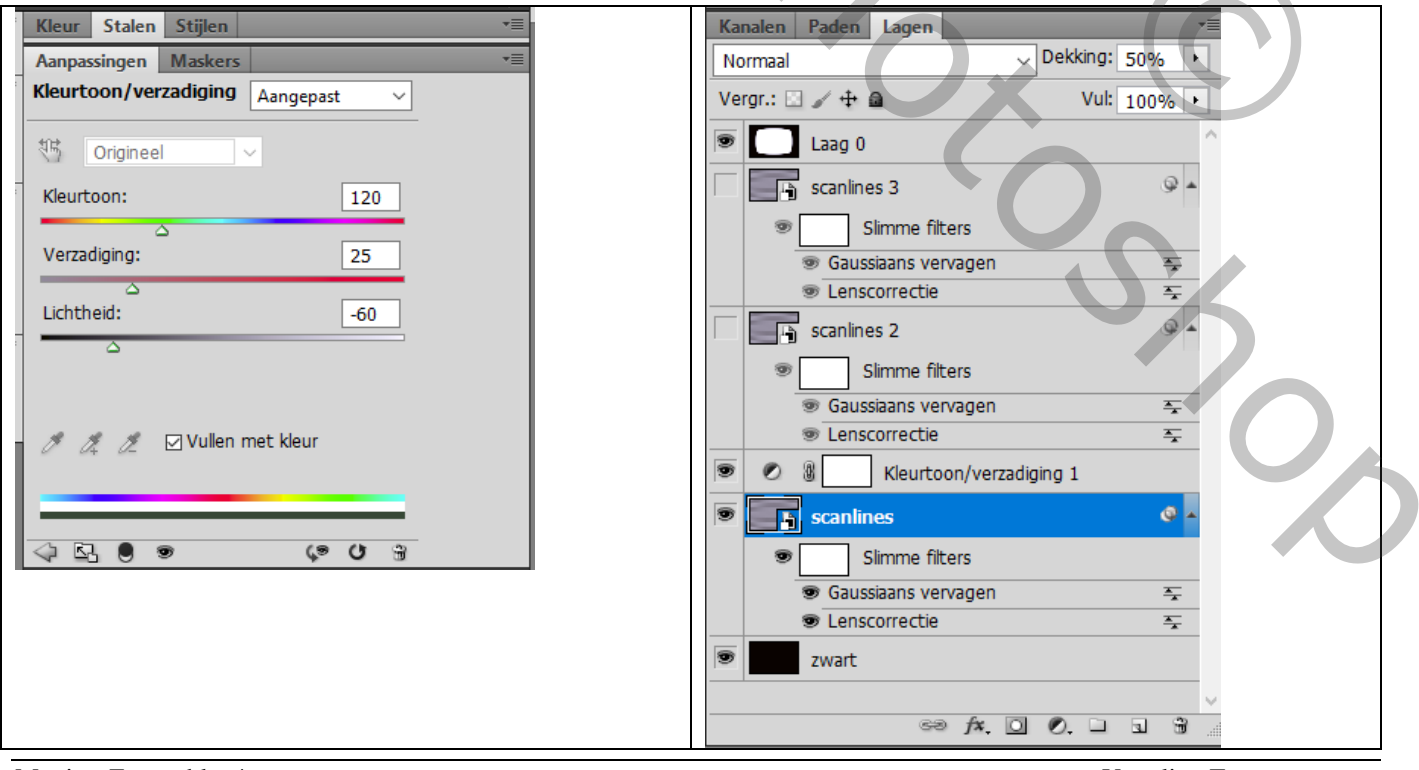

Monitor Face – blz. 4 Vertaling T

Foto selecteren van het hoofd van een persoon; kopieer op een nieuwe laag Voeg een nieuwe laag toe onder het hoofd; vul met kleur = # 1EEFF00 Voor laag met hoofd : modus = Vermenigvuldigen

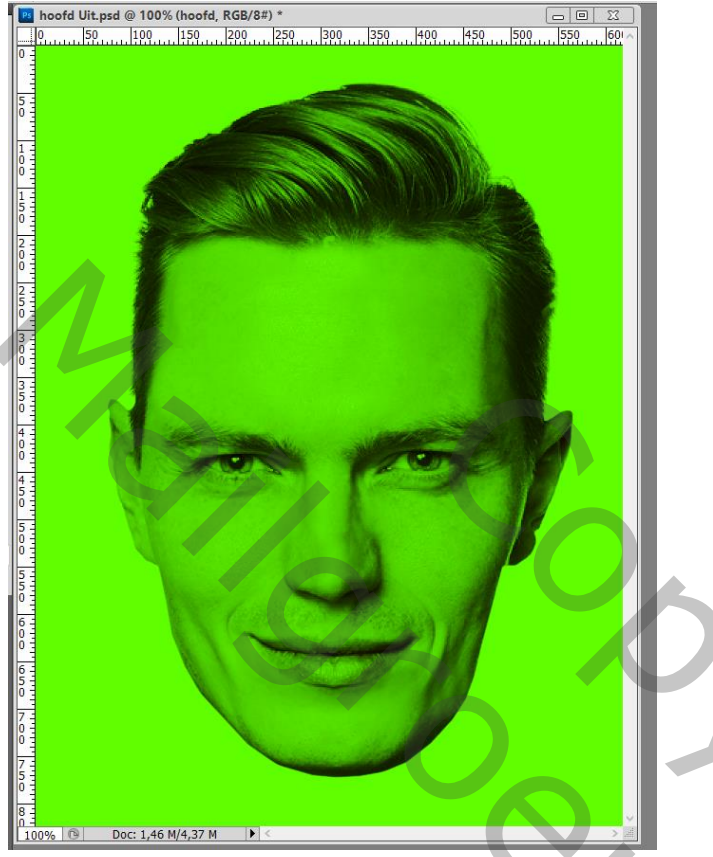

Ctrl + klik op laagicoon van het hoofd; laagmasker toevoegen Dit laagmasker kopieer je naar de groene laag  $(AIt + Slep)$  van het laagmasker)

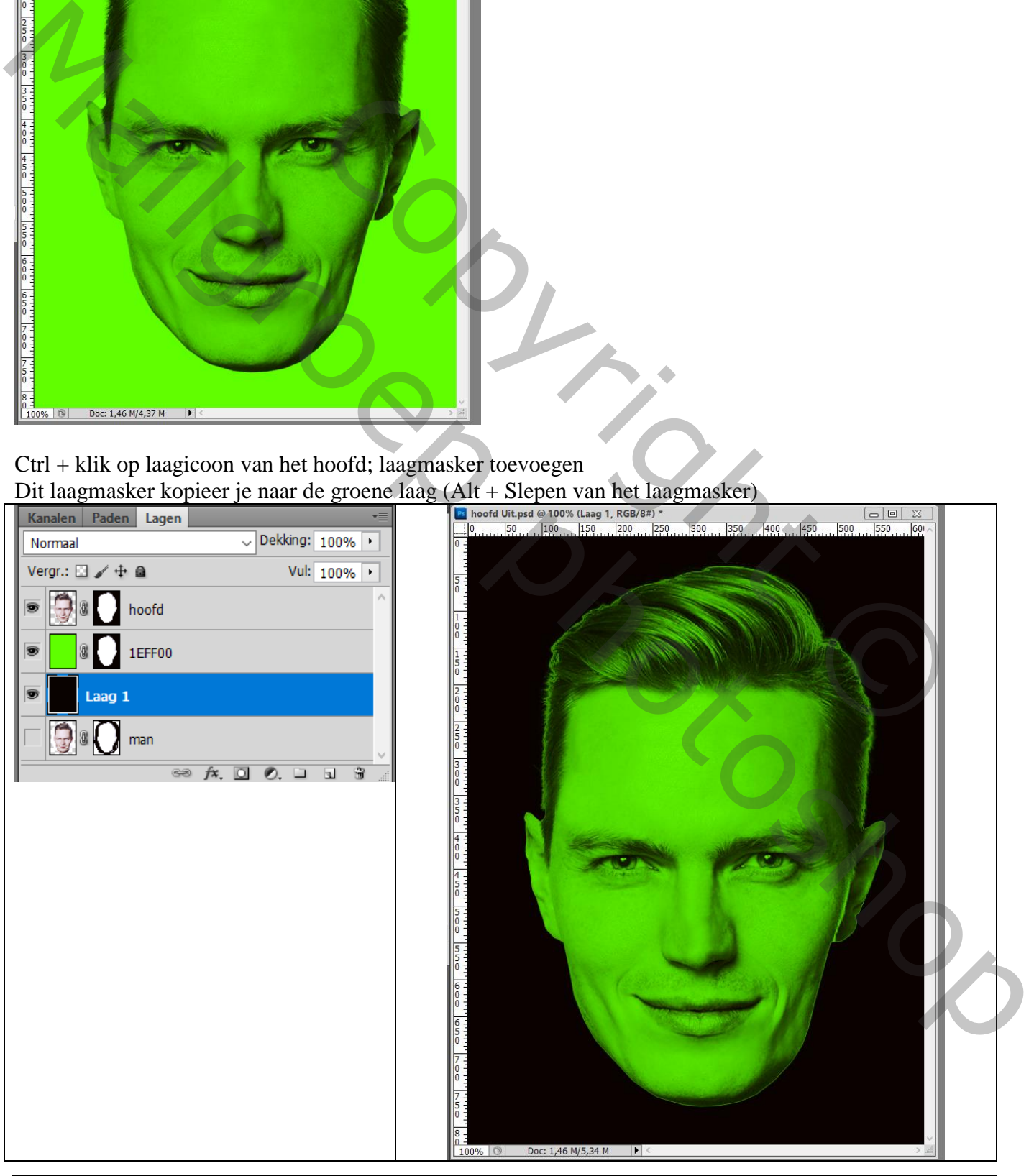

Als bovenste laag een Aanpassingslaag 'Kleurbalans', Middentonen = 0 ; 100 ; 0 Sleep het laagmasker van laag met hoofd als kopie naar die Aanpassingslaag (Laagmasker vervagen ?  $\rightarrow$  Ja!)

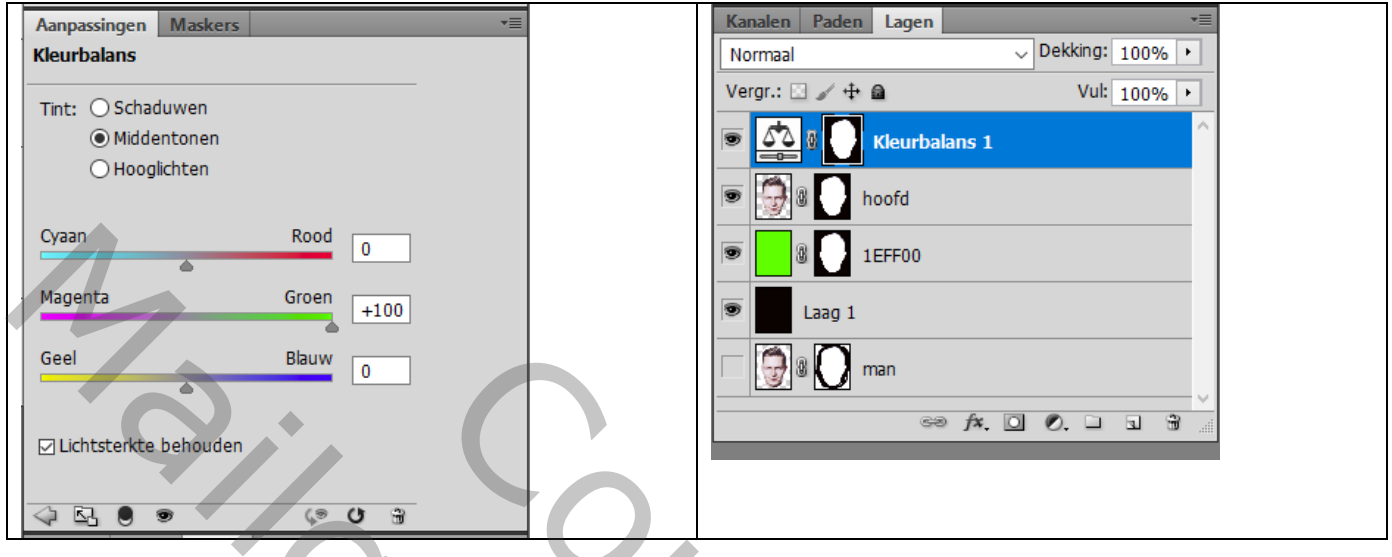

De drie bovenste lagen selecteren  $\rightarrow$  Omzetten in Slim Object; ik noemde de laag weer "hoofd" De bekomen laag sleep je naar het eerste werkdocument boven de laag Kleurtoon/Verzadiging Grootte aanpassen  $(Ctrl + T)$ 

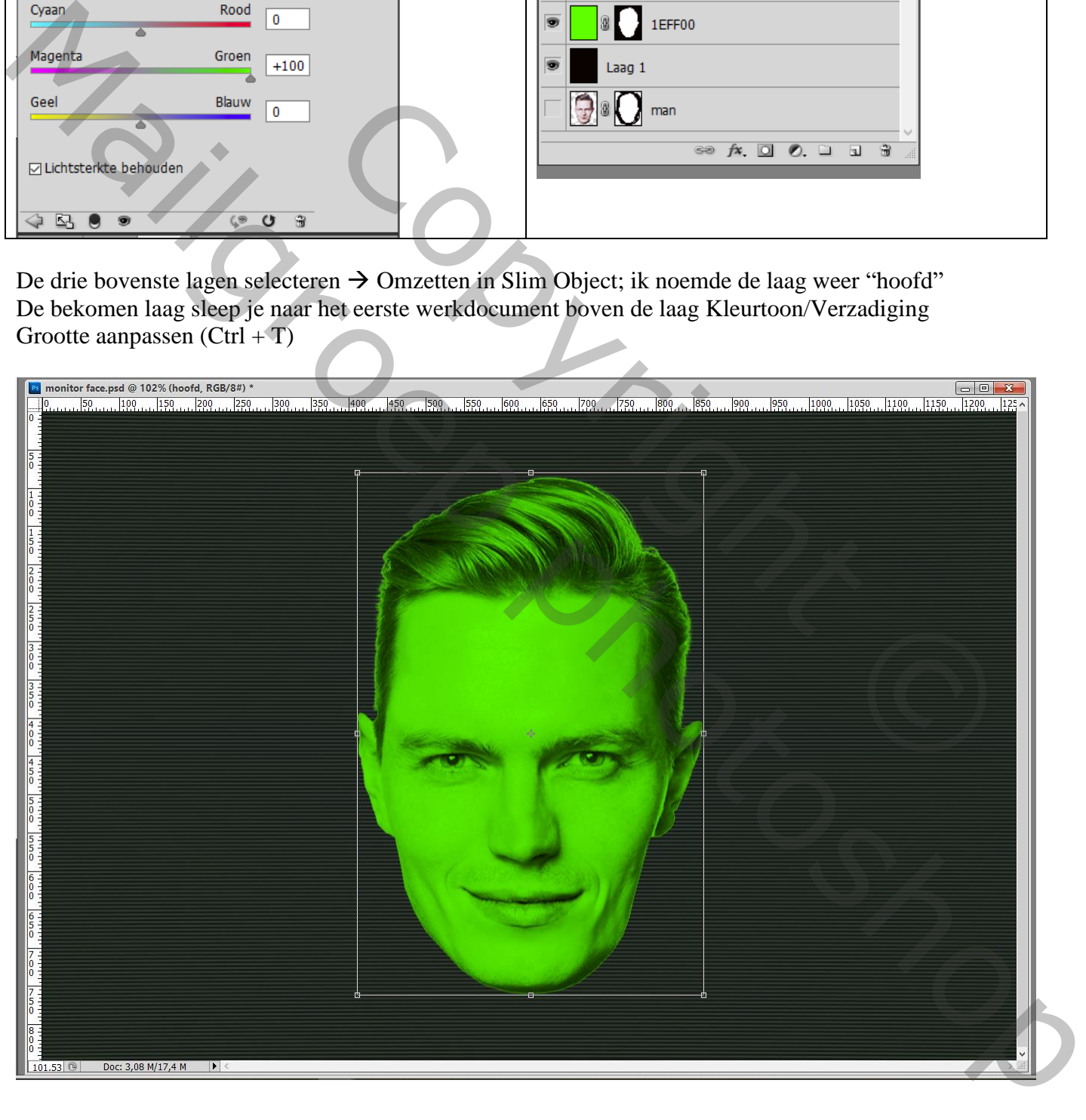

Dupliceer laag "hoofd"; de kopie voorlopig op onzichtbaar zetten De originele laag zet je op modus = Bleken Geef die originele laag laagstijl 'Gloed Buiten' : Normaal, 100%, kleur = # 1EFF00, Spreiding = 10%, Grootte =  $250px$ , Bereik =  $80\%$ 

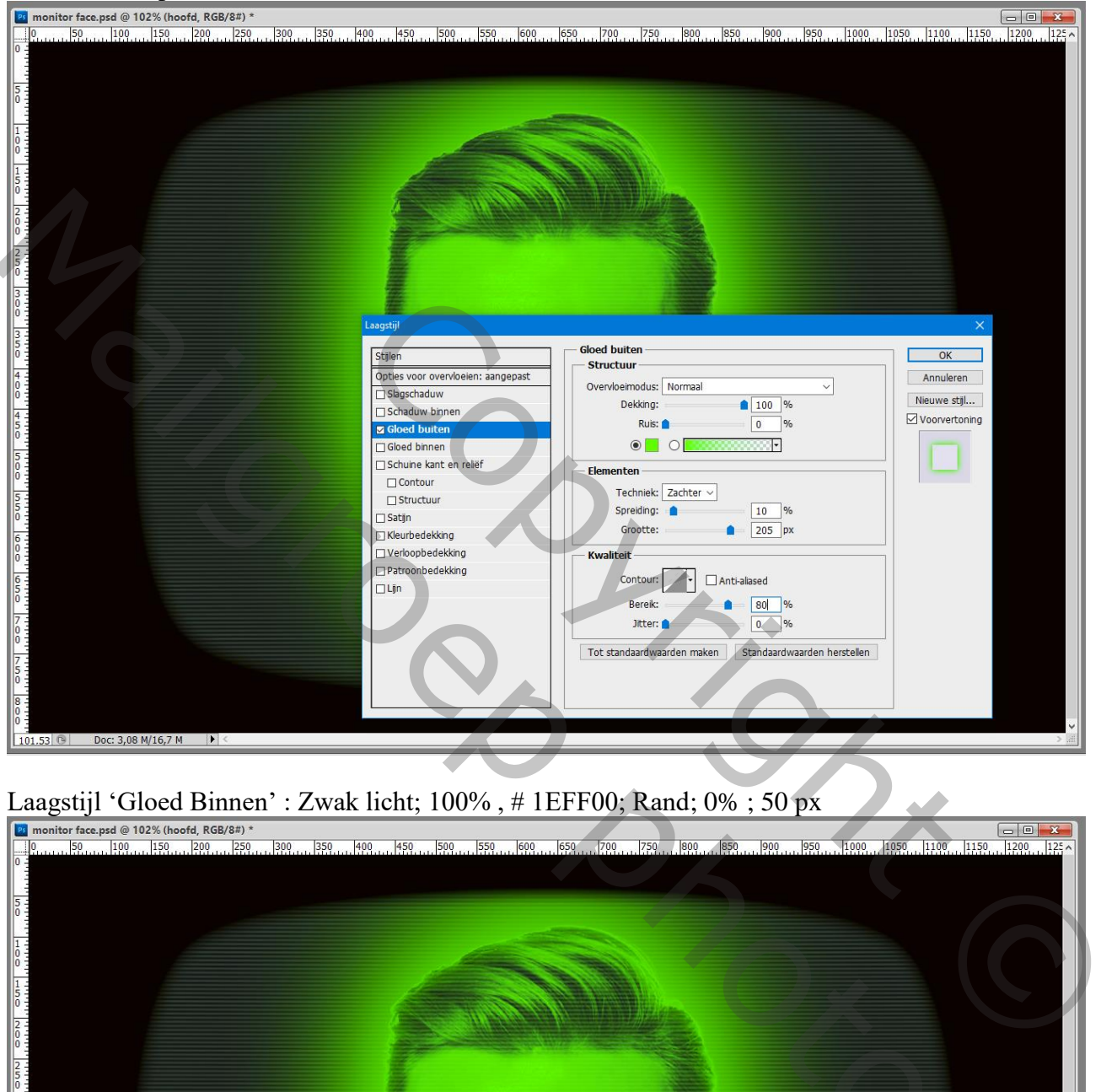

Laagstijl 'Gloed Binnen' : Zwak licht; 100%, # 1EFF00; Rand; 0% ; 50 px

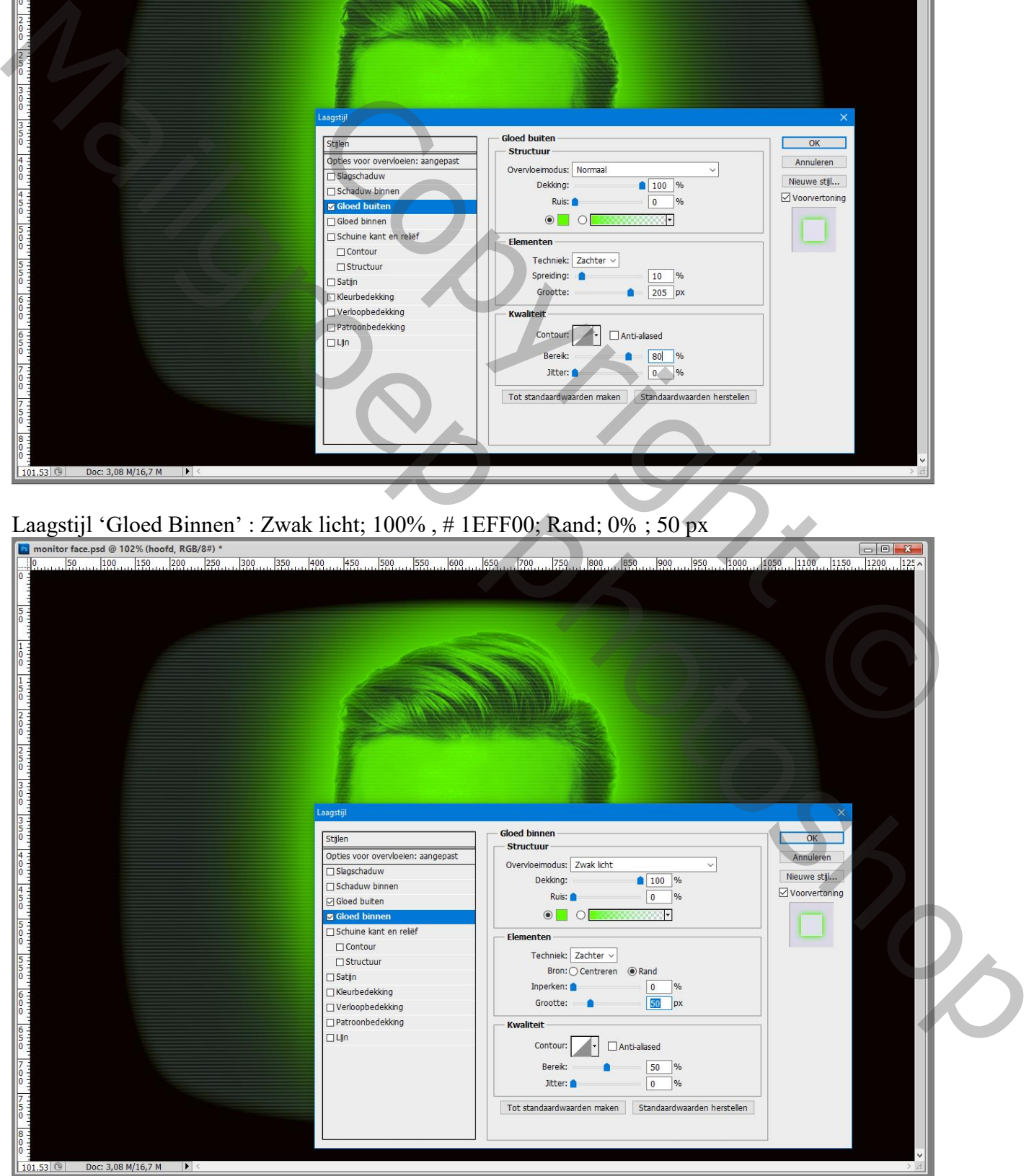

Monitor Face – blz. 7 Vertaling T

## Nog voor de laag "hoofd" : Filter  $\rightarrow$  Vervagen  $\rightarrow$  Gaussiaans vervagen met 2 px

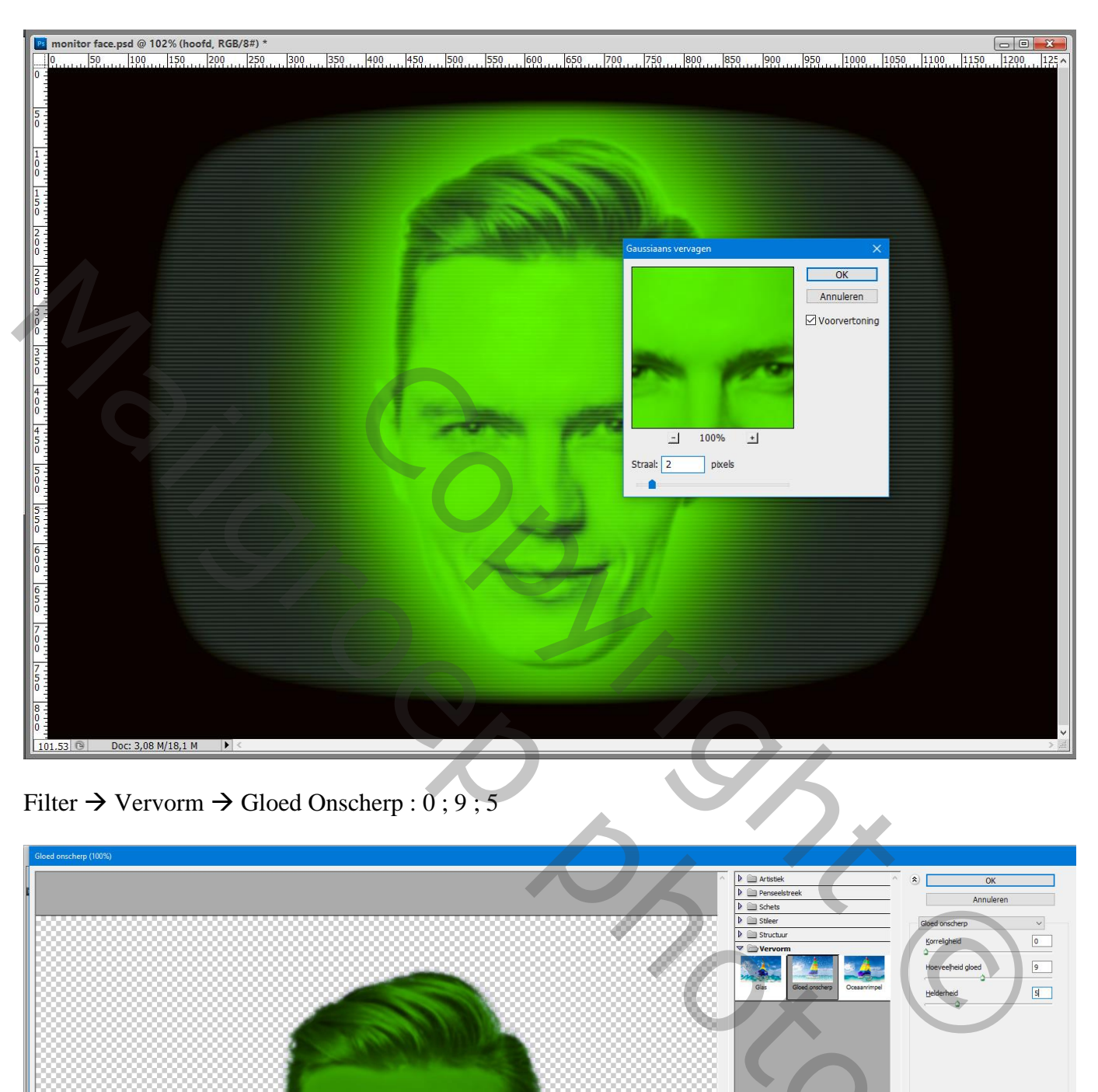

Filter  $\rightarrow$  Vervorm  $\rightarrow$  Gloed Onscherp : 0; 9; 5

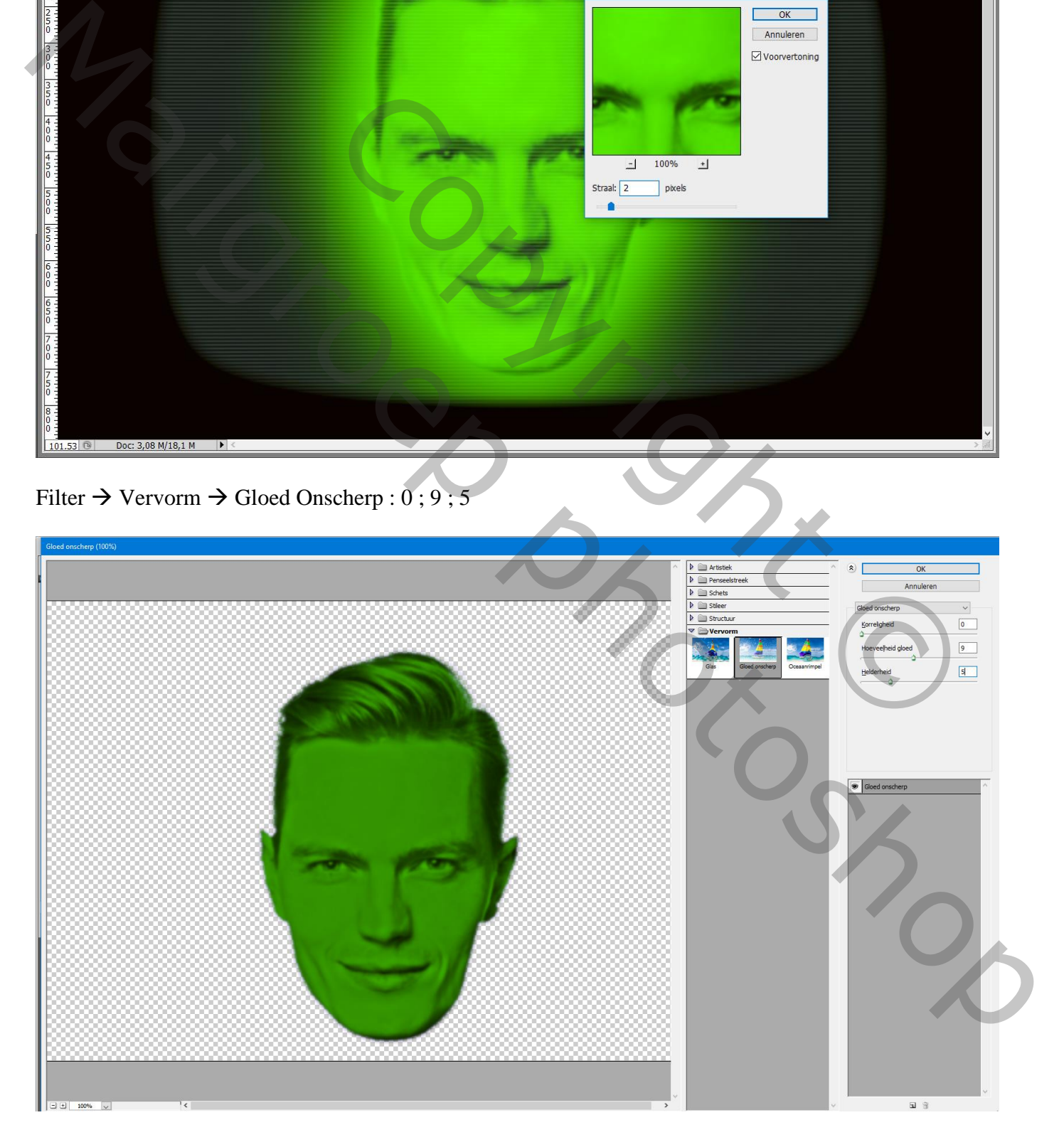

## De laag "hoofd kopie" zichtbaar en actief maken; laagmodus = Lichter Nog op die "hoofd kopie" laag : Filter  $\rightarrow$  Vervagen  $\rightarrow$  Gaussiaans vervagen met 30 px

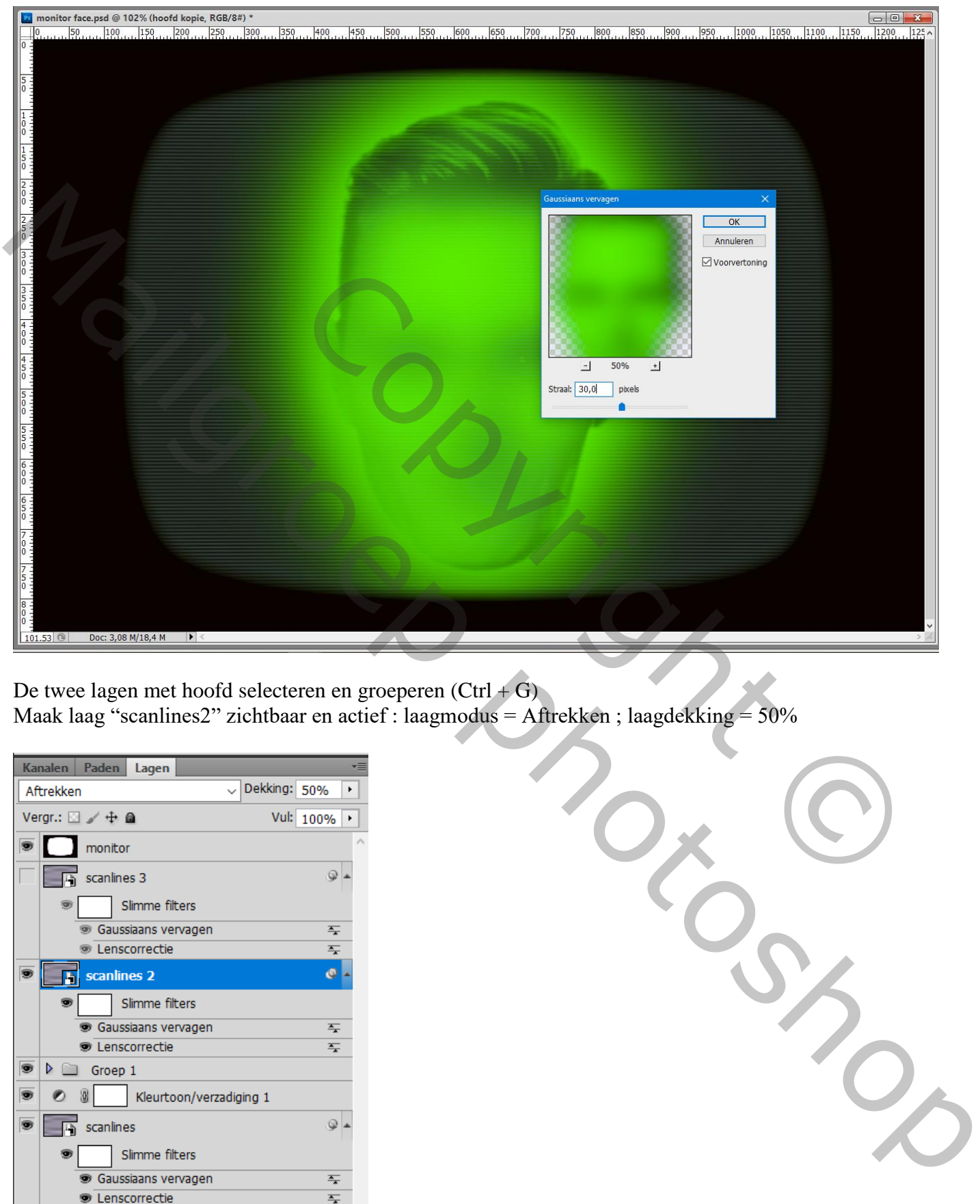

De twee lagen met hoofd selecteren en groeperen (Ctrl + G) Maak laag "scanlines2" zichtbaar en actief : laagmodus = Aftrekken ; laagdekking = 50%

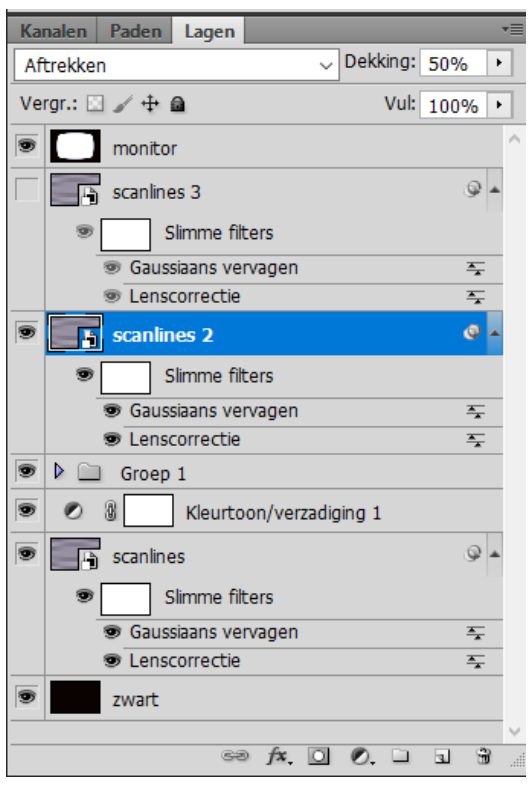

Maak laag "scanlines3" zichtbaar en actief : laagmodus = Intens licht ; laagdekking = 50%

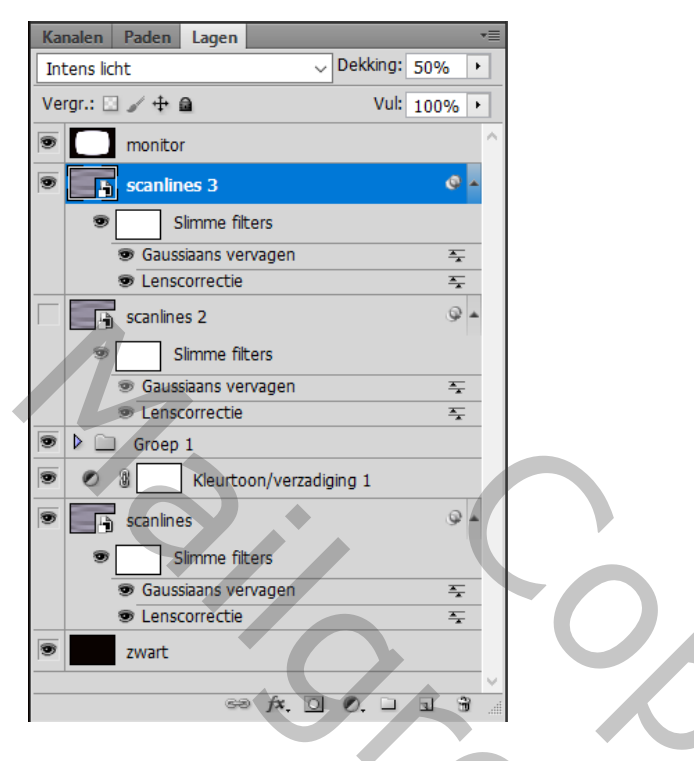

Boven die "scanlines3" een Aanpassingslaag 'Niveaus' : 0 ; 1,25 ; 190 Dekking van die Aanpassingslaag aanpassen (als je het nodig vindt)

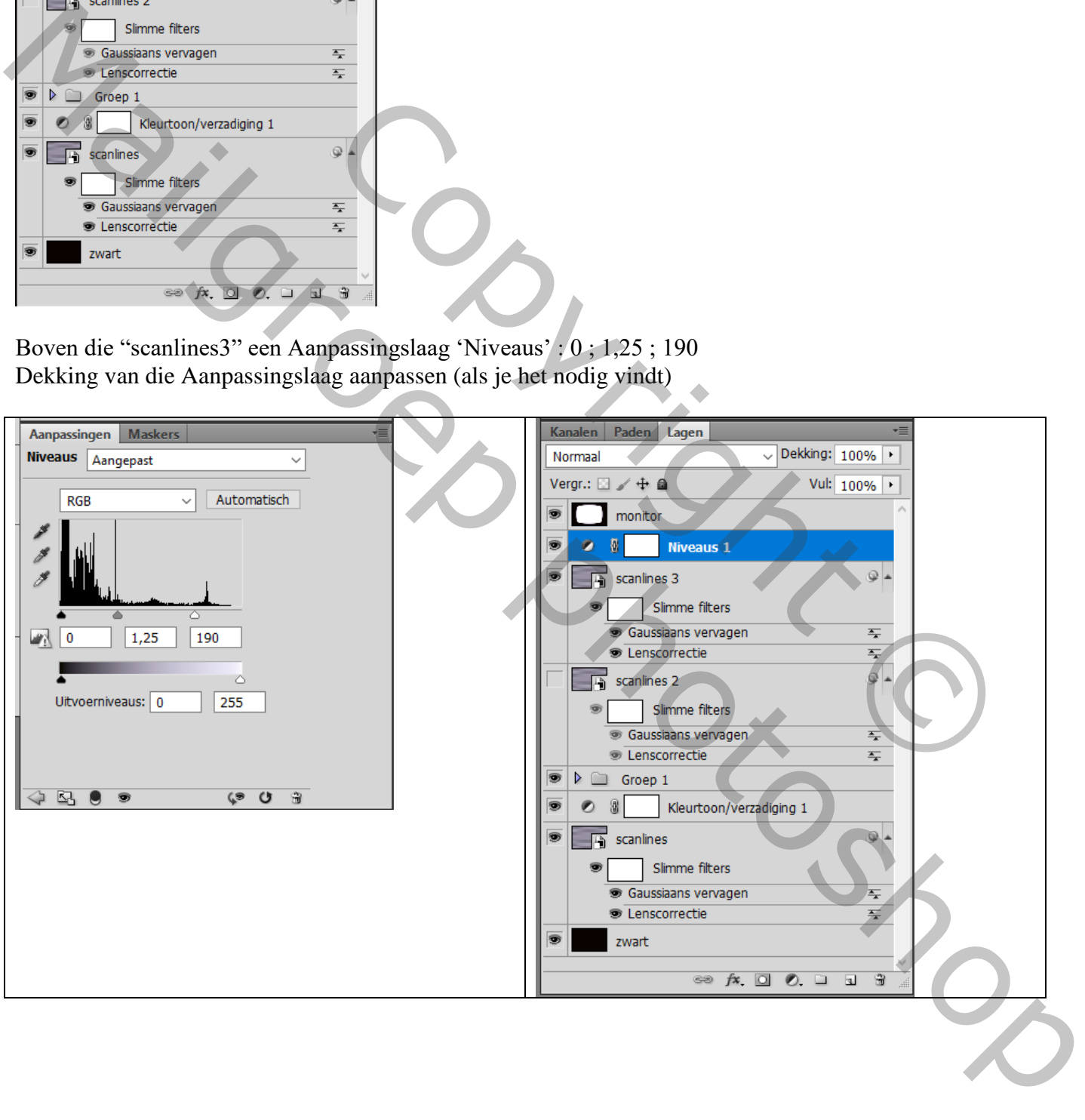